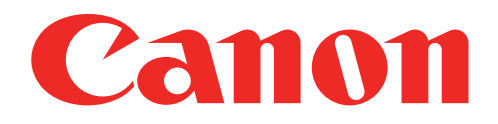

# Impresora Fotográfica Mini Manual del usuario

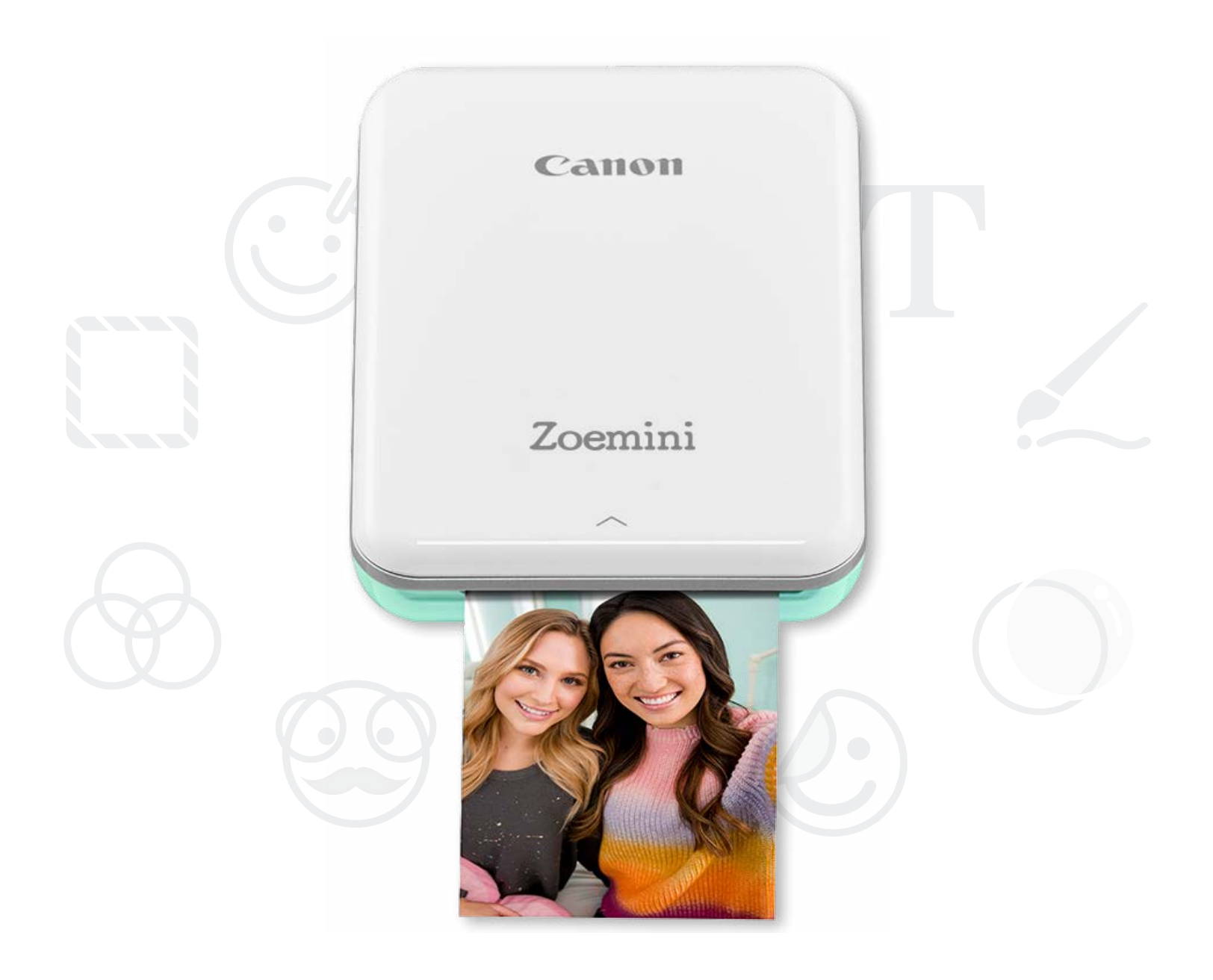

# Zoemini

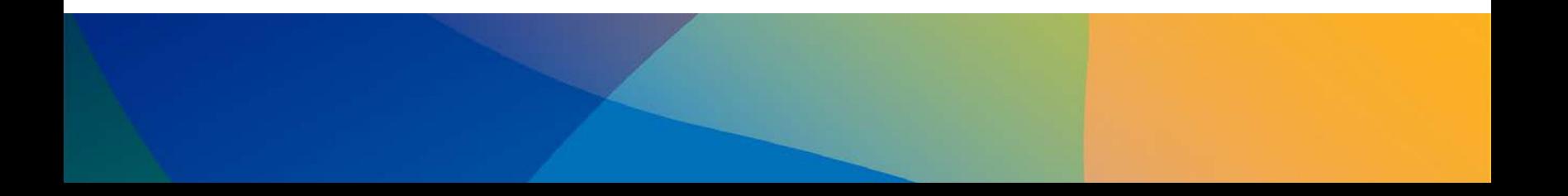

### INFORMACIÓN DE SEGURIDAD

# DESCRIPCIÓN DE LA IMPRESORA

# INSTALACIÓN DE LA IMPRESORA

A) Carga de la impresora B) Encendido C) Carga de papel

# INSTALACIÓN DE LA APP

## SINCRONIZACIÓN DE DISPOSITIVO E IMPRESORA

### INTERFAZ DEL USUARIO

Pantalla de inicio/Menú principal Modo de cámara Galería de fotos Impresión de fotografías Edición de fotografías Uso de impresión de mosaico Uso de impresión de collage Uso compartido de fotografías Guardado de fotografías Envío a Mini Print

# ESPECIFICACIONES

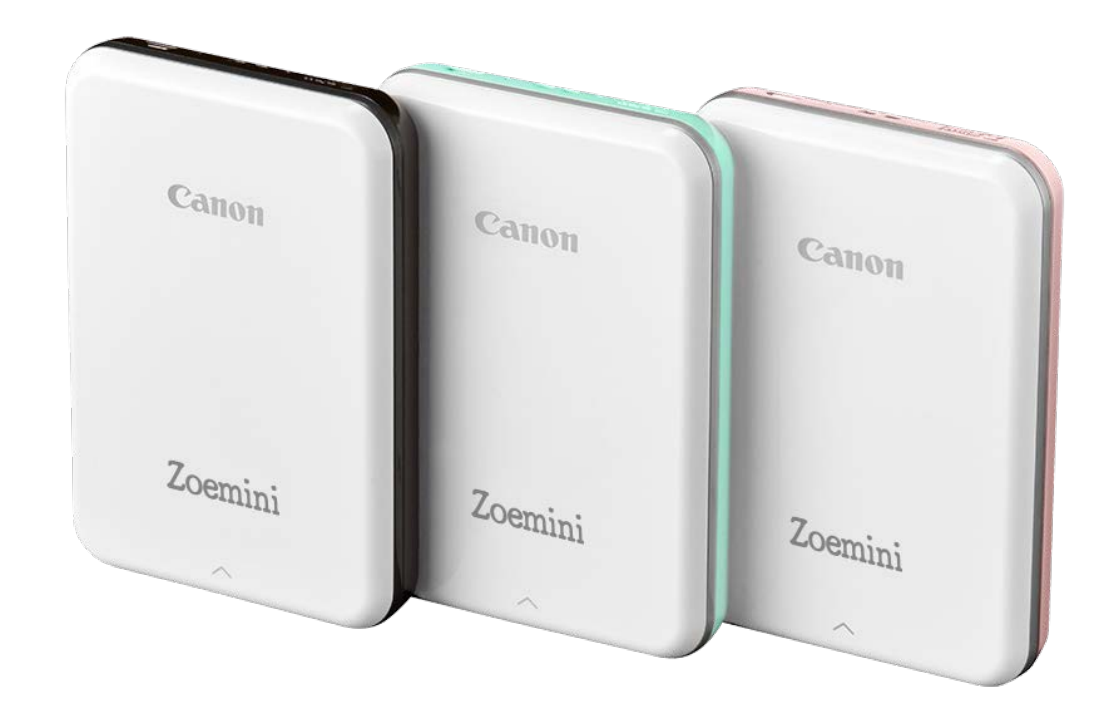

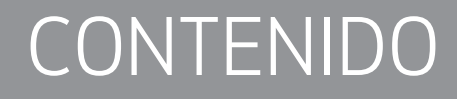

# INFORMACIÓN DE SEGURIDAD

#### LEA ANTES DE UTILIZAR EL DISPOSITIVO

Lea las siguientes instrucciones y precauciones de seguridad antes de utilizar la impresora.

Para obtener información adicional sobre normativas y seguridad, consulte el folleto de información sobre normativas y seguridad que se incluye en el contenido del paquete de su impresora.

#### ACERCA DE LOS SÍMBOLOS

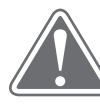

## PRECAUCIÓN (!) NOTA

Indica información que, en caso de ignorarse, podría ocasionar lesiones accidentales derivadas de un uso inadecuado del equipo. Se debe prestar atención a esta información para que el dispositivo se utilice de forma segura.

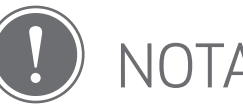

Tanto las instrucciones como el contenido contienen información importante que se debe seguir atentamente.

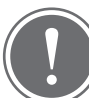

#### **NOTA**

- No utilice ni deje el producto bajo la luz solar directa. Asimismo, evite las áreas sujetas a cambios drásticos de temperatura, humedad alta, polvo y suciedad.
- Es posible que la impresora no imprima si la utiliza en condiciones climáticas extremas. Antes de volver a intentar imprimir, deje que la temperatura de la impresora se ajuste a la temperatura de funcionamiento recomendada de 15 ºC a 32 ºC.
- Cuando vaya a cargar la impresora, hágalo en un entorno con la temperatura recomendada de 15 ºC a 32 ºC.

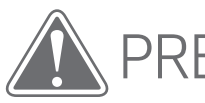

# PRECAUCIÓN

- En áreas con poca humedad, la impresora puede acumular carga eléctrica estática. Tome precauciones antes de manipular la impresora.
- Mantenga la impresora alejada de líquidos o recipientes con líquidos.
- Mantenga las aberturas de ventilación alejadas de cualquier objeto que pueda bloquearlas.
- No desmonte la impresora bajo ninguna circunstancia. Si el producto no funciona correctamente, póngase en contacto con el distribuidor al que le compró este producto o con el Servicio y soporte de Canon en www.canon-europe.com/Support.
- No deseche el producto de forma inapropiada, ya que puede causar lesiones o daños personales. Deseche el producto de acuerdo con las normas locales.
- No manipule el dispositivo cerca de equipos eléctricos médicos. Este producto emite un magnetismo débil. No se detenga cerca de dispositivos electrónicos implantados, como un marcapasos cardíaco. Consulte a su médico si la impresora se acerca a dicho dispositivo.
- El desmontaje de la batería puede provocar fugas, explosiones, daños o lesiones personales.
- No utilice la impresora si la batería o el producto se ha hinchado.
- Nunca exponga la batería a altas temperaturas o fuentes de calor directa ni la elimine mediante incineración.

# DESCRIPCIÓN DE LA IMPRESORA

#### ARTÍCULOS SUMINISTRADOS

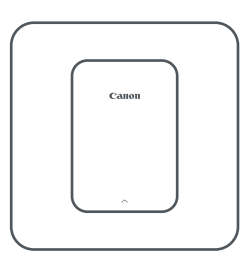

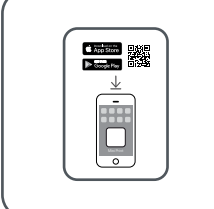

Impresora Fotográfica Mini

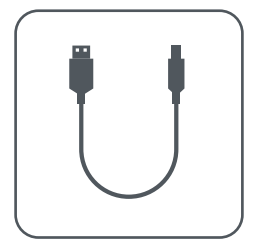

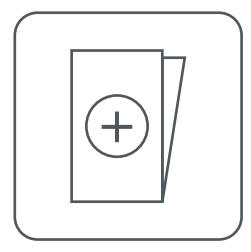

Guía de inicio rápido Cable USB Folleto de información sobre normativas y seguridad

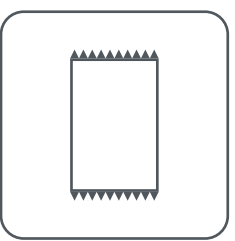

Paquete de papel fotográfico CANON ZINK™ (10 hojas)

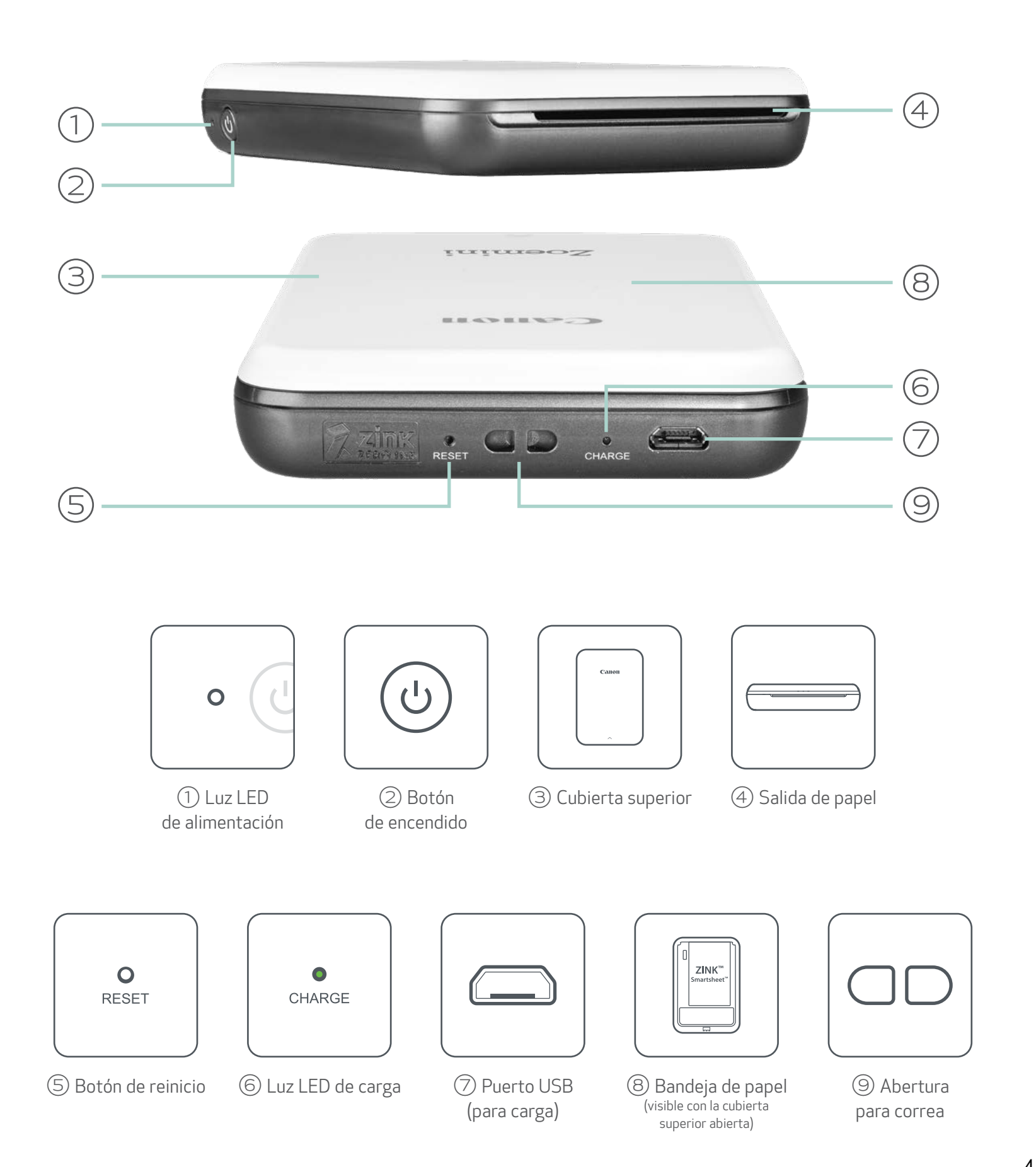

#### CARACTERÍSTICAS DEL PRODUCTO

4

#### ALIMENTACIÓN Y CARGA: luces indicadoras LED

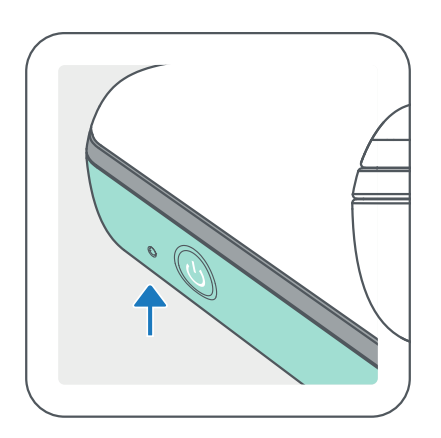

### ALIMENTACIÓN CARGA

Rojo: la impresora se está cargando

Verde: carga completa

- $\bigcirc$ Blanco: la impresora está encendida
- $-\sum_{i=1}^{n}$ Blanco intermitente: impresión, procesamiento o enfriamiento
- $\frac{1}{2}$
- Rojo intermitente: no hay papel/cubierta abierta/ atasco de papel/batería baja/almacenamiento lleno/ otros errores
- Rojo: actualización de firmware
- 
- Rojo y verde parpadean alternativamente: error de carga

### **NOTA**

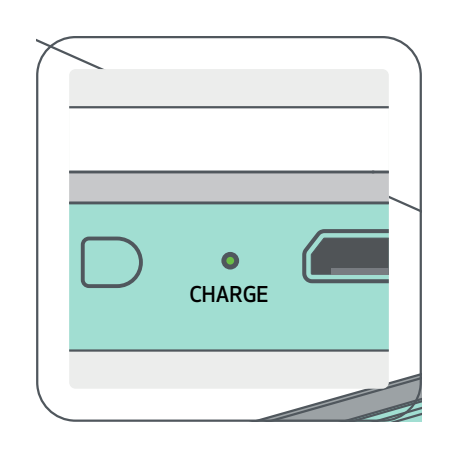

#### MANTENIMIENTO DE SU IMPRESORA MINI CANON

- Utilice un paño suave y seco para limpiar el producto. No limpie con un paño húmedo ni líquidos volátiles como disolvente de pintura.
- Mantenga la cubierta superior cerrada para evitar que entre polvo y otras partículas dentro de la impresora.
- Utilice y mantenga la impresora en el ambiente recomendado de 15 ºC a 32 ºC y 40-55 % de humedad relativa.
	-
- Mantenga el firmware de su impresora actualizado. Para comprobar si necesita actualizar el firmware, abra la aplicación Canon Mini Print, vaya a Menú principal > Ajustes de configuración de la impresora > seleccione la impresora conectada > pulse «Actualización del firmware».
	- -- Asegúrese de que su dispositivo móvil tenga conexión a Internet antes de realizar la comprobación. En caso de tener que actualizar o mejorar el firmware, la impresora debe tener una carga de al menos un 50 % o conectarse a una fuente de alimentación.
- Asegúrese de que utiliza la versión más reciente de la aplicación Canon Mini Print. Si las aplicaciones no se actualizan automáticamente, diríjase a su tienda de aplicaciones para comprobar si necesita actualizar.

# INSTALACIÓN DE LA IMPRESORA

#### A) CARGA DE LA IMPRESORA

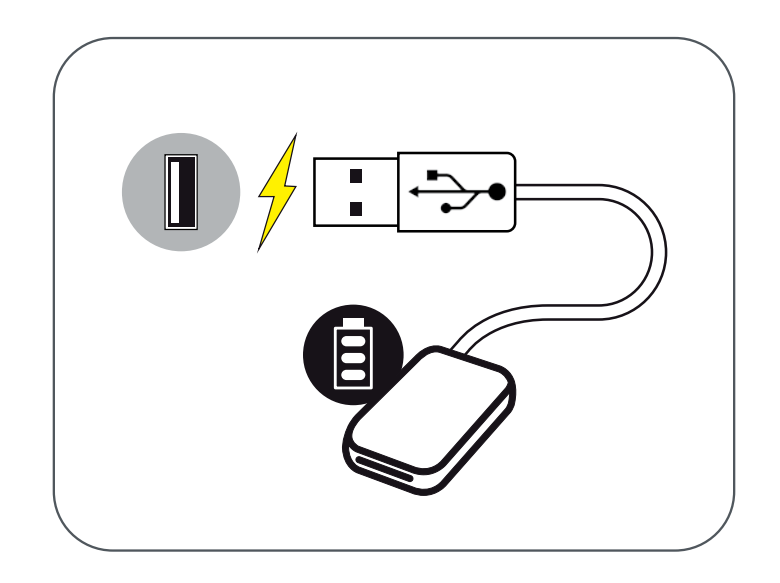

La impresora utiliza una batería incorporada. Antes de utilizar la impresora, cargue por completo la batería con el cable USB que se suministra.

 $\left( 1\right)$  Inserte el extremo más pequeño del cable USB suministrado en la impresora y el otro extremo en un adaptador USB de carga.

 $(2)$  La luz LED de carga se verá en color rojo para indicar que se está cargando.

 $(3)$  Una vez que esté completamente cargado, la luz LED de carga se pondrá en color verde.

-- El tiempo de funcionamiento puede variar según el estado de la batería, el estado de funcionamiento y las condiciones del entorno.

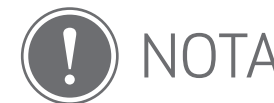

Icono de estado de batería (se muestra en la app)

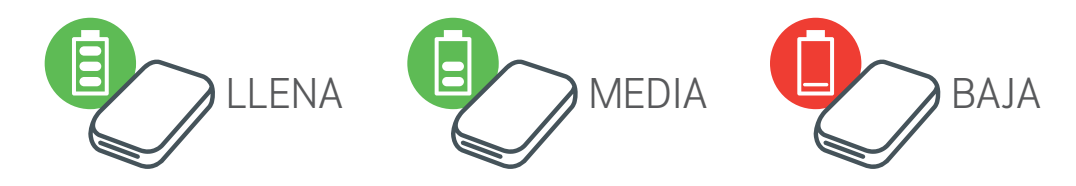

Acerca del cable USB

#### UTILICE EL CABLE USB CON CUIDADO DURANTE LA CARGA

- No coloque ningún objeto pesado sobre el cable.
- No coloque el cable USB cerca de una fuente de calor.
- No raye, dañe, tuerza ni tire con fuerza del cable.
- No enchufe ni desenchufe el cable con las manos mojadas.
- Evite temperaturas demasiado altas o bajas y situaciones de humedad.
- Desconecte el cable USB de la fuente de alimentación después de la carga.
- Utilice el cable USB suministrado para cargar.

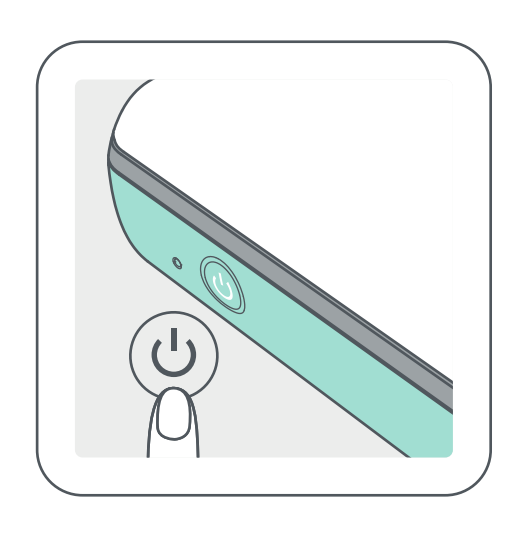

Mantenga presionado el botón de Encendido ( $\bigcup$ ) hasta que la luz indicadora LED se encienda.

 $(2)$  Cuando el indicador LED emita una luz blanca constante, la impresora estará lista para imprimir.

-- El indicador LED parpadeará a medida que la impresora se encienda.

 $\left( 1\right)$  Retire la cubierta superior deslizándola hacia adelante en la dirección de la flecha.

### C) CARGA DE PAPEL

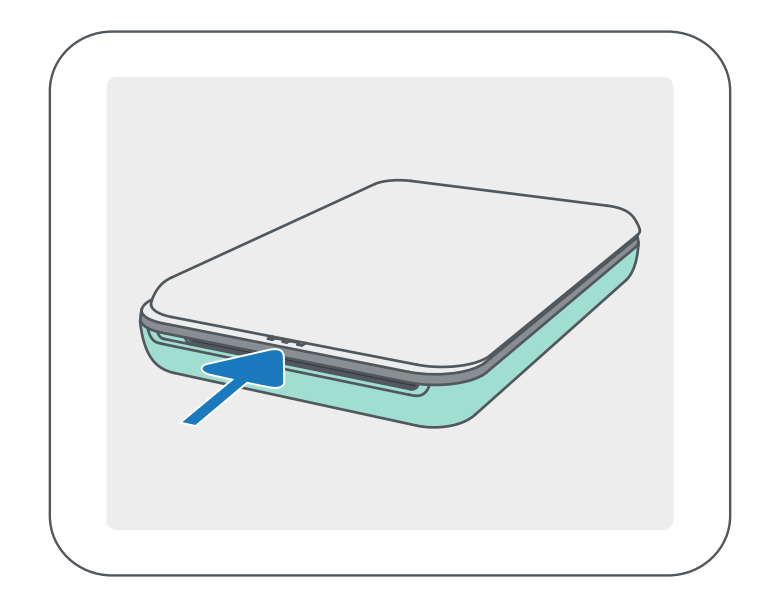

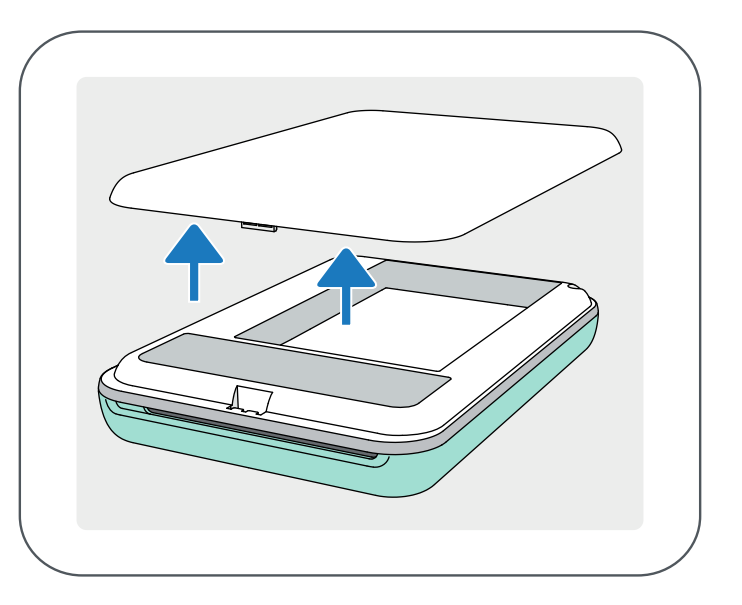

②Abra una sola bolsa de papel fotográfico (10 hojas + SMART SHEET™ azul).

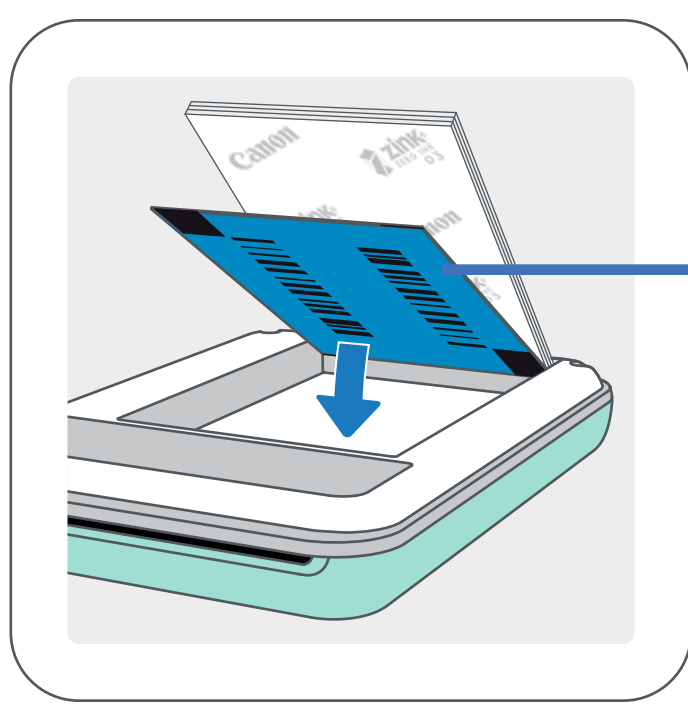

 $\mathcal{B}(\mathcal{B})$  Coloque las 10 hojas de papel fotográfico y la SMART SHEET™ en el depósito de papel fotográfico. -- Apile el papel fotográfico en la parte superior de la SMART SHEET™ azul asegurándose de que el código de barras azul y los logotipos del papel fotográfico estén hacia abajo.

SMART SHEET™ azul en la parte inferior con papeles fotográficos en la parte superior. Todos los logotipos boca abajo.

 $\left( 4\right)$  Coloque la cubierta superior de nuevo en la impresora. Debe hacer clic en su lugar cuando se cierre correctamente. -- El SMART SHEET™ azul se enviará automáticamente a través de la impresora antes de la primera impresión.

#### CUANDO UTILICE PAPEL

**NOTA** 

- Cargue solo diez hojas de papel fotográfico ZINK™ y una SMART SHEET™. No cargue más, ya que puede provocar atascos de papel o errores de impresión.
- Para obtener resultados de impresión óptimos, utilice papel fotográfico ZINK™ para impresoras Canon Zoemini.

-- Puede comprar papel fotográfico adicional desde la aplicación Canon Mini Print pulsando «Comprar papel» en el menú principal.

- Si el papel se atasca, basta con apagar y encender la impresora para eliminar automáticamente el atasco de papel. No intente sacar el papel.
- No saque ni tire del papel fotográfico mientras la impresora esté imprimiendo.
- Maneje el papel fotográfico con cuidado para evitar daños o dobladuras.
- Mantenga el papel limpio cuando lo cargue. Si el papel está sucio o dañado, puede producirse un atasco de papel o un error de impresión.
- No abra una nueva bolsa de papel hasta que esté listo para cargarla en su impresora.
- No exponga el papel fotográfico a la luz solar directa ni a la humedad.
- No deje su papel fotográfico en un área donde la temperatura o la humedad estén fuera de las condiciones sugeridas que se indican en la bolsa. Esto puede reducir la calidad de la foto impresa.

#### ACERCA DE SMART SHEET™

- Cada bolsa de papel fotográfico contiene diez hojas de papel fotográfico y una SMART SHEET™ azul.
- Cargue SMART SHEET™ y el papel fotográfico dentro de la misma bolsa para obtener una calidad de impresión óptima. Cada SMART SHEET™ está específicamente conectada a la bolsa de papel que la contiene.
- La SMART SHEET™ se enviará automáticamente a través de la impresora antes de la primera impresión para limpiarla y optimizar la calidad de impresión para esa bolsa de papel específica (10 hojas).
- Conserve la SMART SHEET™ y deséchela solo cuando haya impreso las 10 hojas de papel fotográfico en la bolsa. Si la calidad de impresión no es la esperada, puede volver a utilizar SMART SHEET™ en caso de que el papel siga siendo de la misma bolsa. Basta con que deslice SMART SHEET™ con el código de barras hacia abajo debajo del papel fotográfico restante.
- El uso de SMART SHEET™ de otra bolsa puede resultar en una calidad de impresión reducida.

8

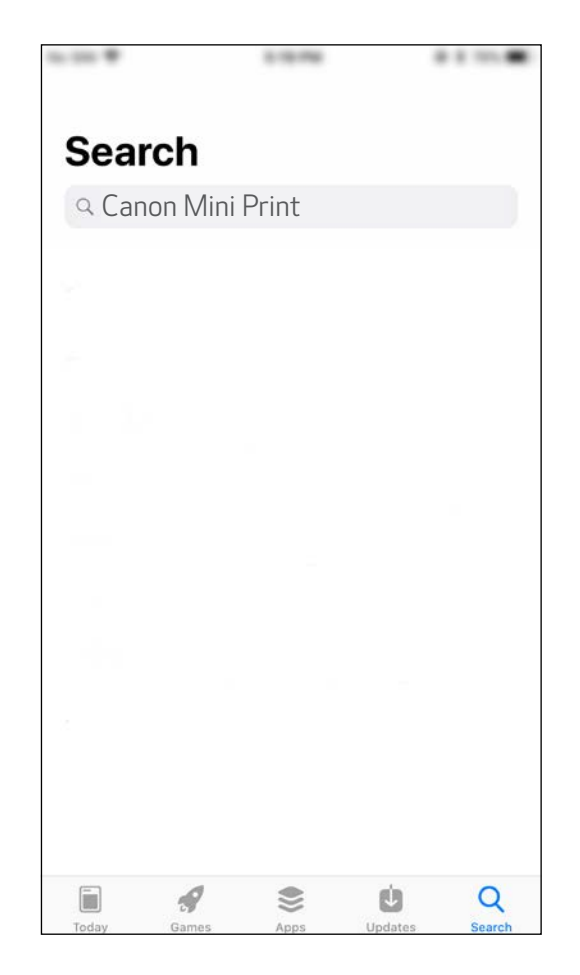

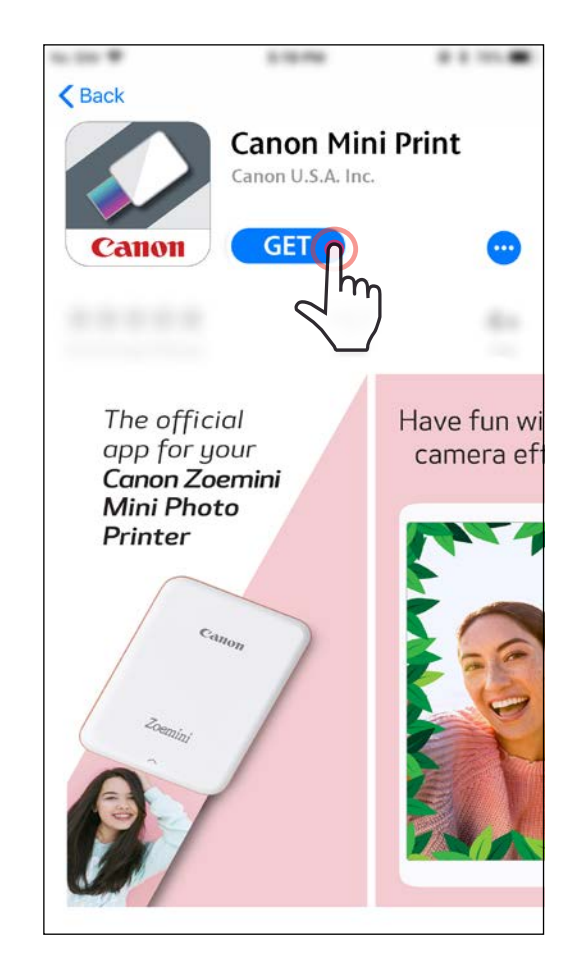

# INSTALACIÓN DE LA APP

# OPCIÓN①

#### BUSQUE «Canon Mini Print» EN LA TIENDA DE APLICACIONES QUE LE CORRESPONDA

Si utiliza Android™, busque la aplicación en Google Play™.

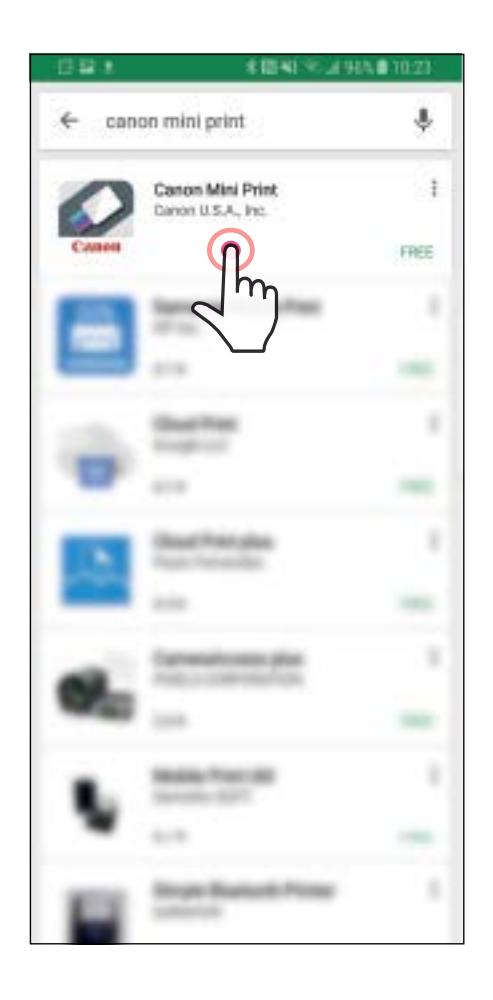

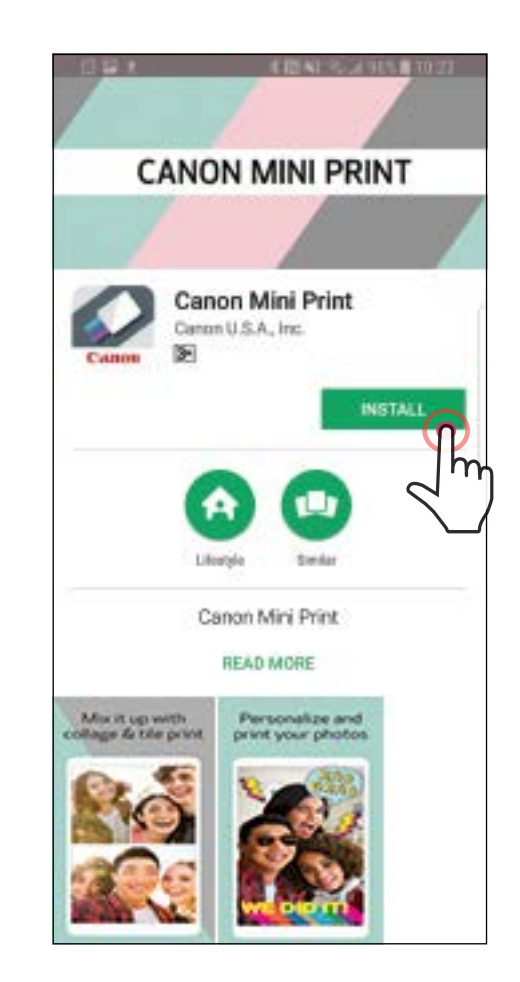

Si utiliza iOS®, busque la aplicación en App Store®.

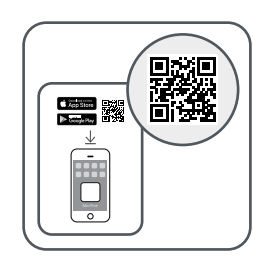

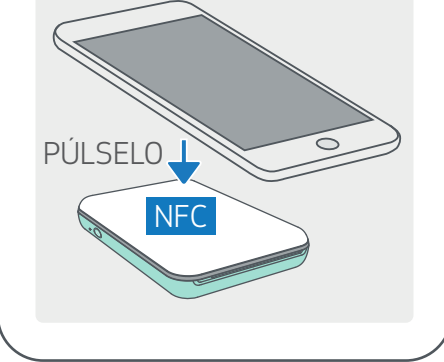

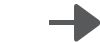

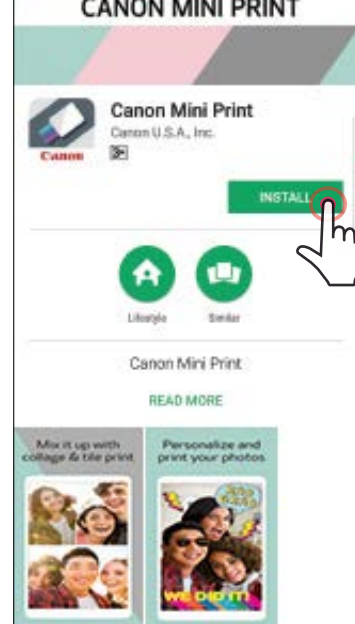

### OPCIÓN②

#### CON UN CÓDIGO QR, ESCANEE EL CÓDIGO QR EN LA «Guía de inicio rápido»

# OPCIÓN③

En el navegador de su dispositivo, VAYA A https://app.canonminiprint.com/

### OPCIÓN④ MEDIANTE NFC para Android

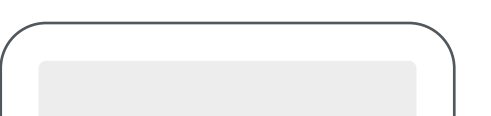

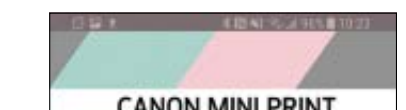

#### En Android En iOS

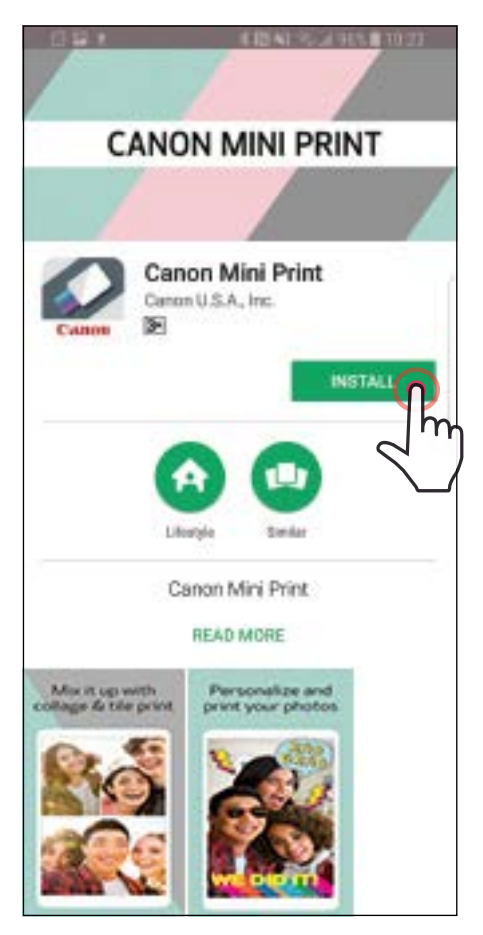

 $\zeta$  Back **Canon Mini Print** Canon U.S.A. Inc. **GET** Panon Have fun w The official app for your camera ef Canon Zoemini **Mini Photo** Printer

#### Sincronización con Android

 $(1)$  Encienda la impresora presionando y manteniendo presionado el botón de encendido hasta que la luz indicadora LED se encienda.

Abra la «Ajustes de configuración» del dispositivo móvil para habilitar Bluetooth y vincularlo con la impresora.

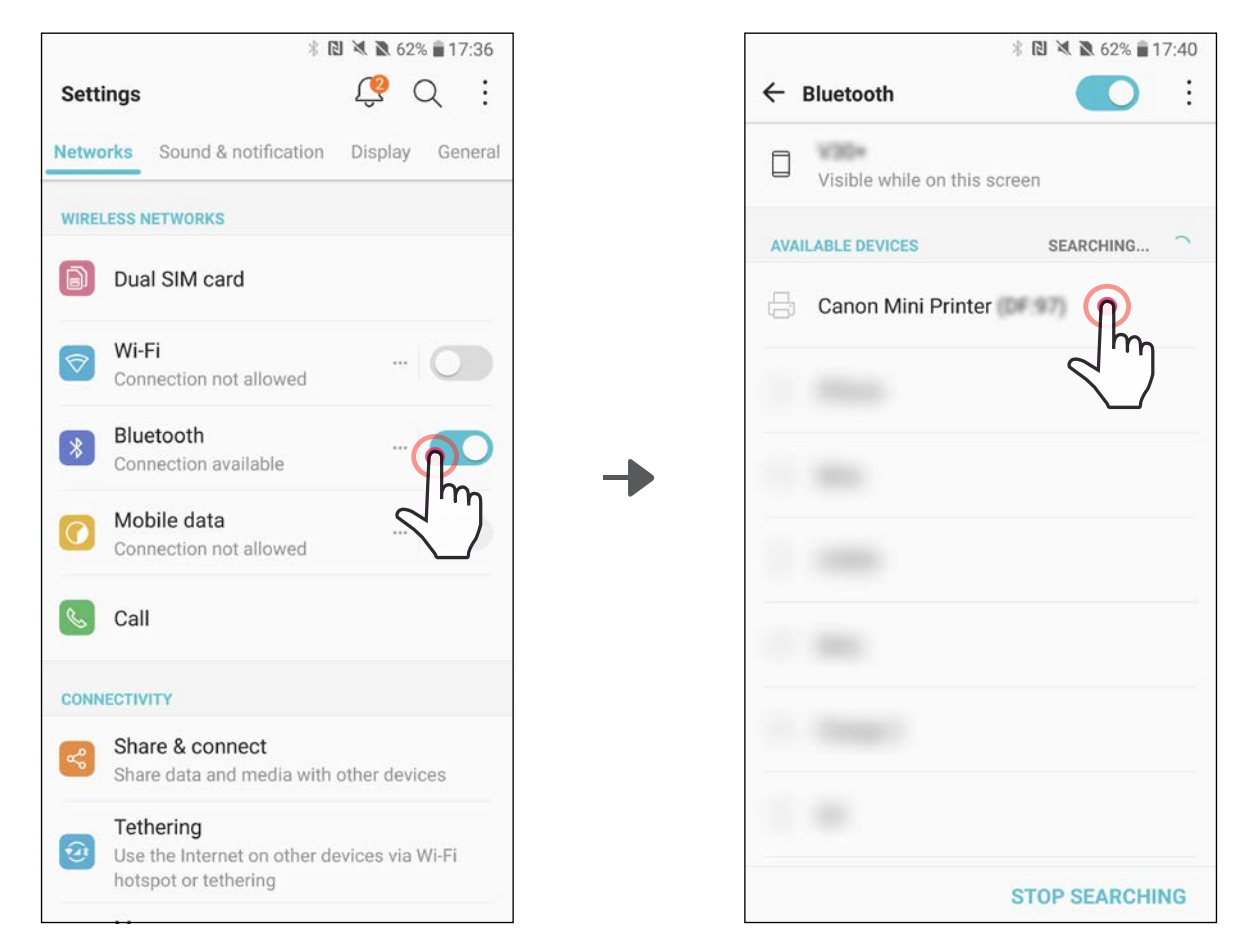

#### SINCRONIZACIÓN DEL DISPOSITIVO IVIOVIL<br>EN EL MERRESORA GANONIA (IMP SINCRONIZACIÓN DEL DISPOSITIVO MÓVIL YLA IMPRESORA CANON MINI

③OPCIÓN A: agregue la impresora a la aplicación. Pulse el icono en la esquina superior derecha y elija su impresora.

El icono cambiará para indicar el nivel de la batería cuando esté conectado.

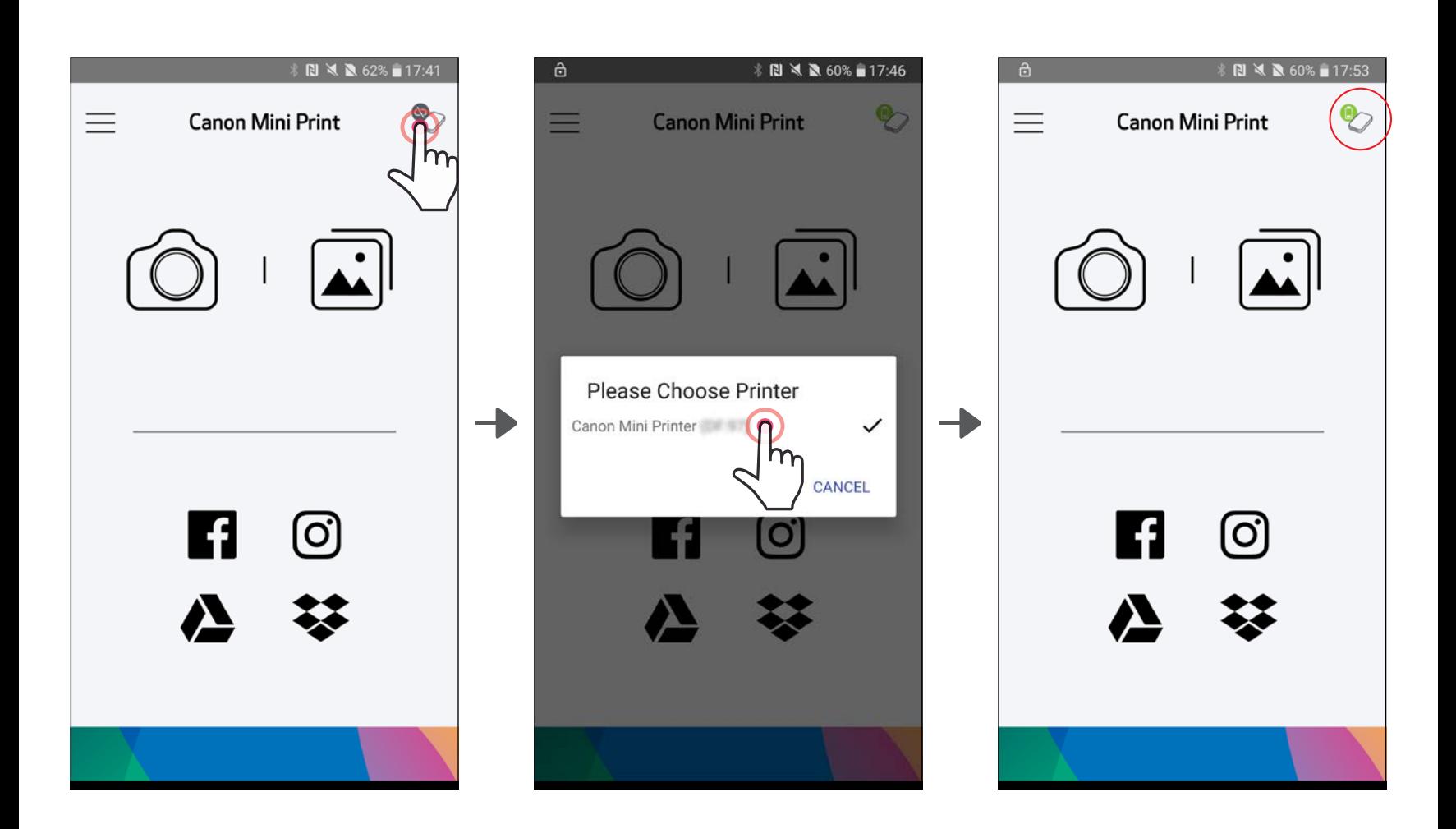

11

—O—

![](_page_11_Picture_2.jpeg)

![](_page_11_Picture_3.jpeg)

![](_page_11_Picture_4.jpeg)

③OPCIÓN B: agregue la impresora a la aplicación. Diríjase <sup>a</sup> «Ajustes de configuración de la impresora» en el menú principal, pulse «Agregar impresora» y elija su impresora.

Su impresora aparecerá en la lista de «Impresoras» y el icono cambiará para indicar el nivel de la batería cuando esté conectada.

①Encienda la impresora presionando y manteniendo presionado el botón de Encendido hasta que la luz indicadora LED se encienda.

 $\gtrapprox$ ) Abra la «Ajustes de configuración» del dispositivo móvil para habilitar Bluetooth y vincularlo con la impresora.

![](_page_12_Picture_3.jpeg)

![](_page_12_Picture_87.jpeg)

![](_page_12_Picture_88.jpeg)

10:20 AM

 $*$ 

iPod <del>拿</del>

![](_page_12_Picture_6.jpeg)

![](_page_12_Picture_7.jpeg)

③OPCIÓN A: agregue la impresora a la aplicación. Pulse el icono en la esquina superior derecha y elija su impresora.

El icono cambiará para indicar el nivel de la batería cuando esté conectado.

![](_page_13_Picture_76.jpeg)

③OPCIÓN B: agregue la impresora a la aplicación. Diríjase <sup>a</sup> «Ajustes de configuración de la impresora» en el menú principal, pulse «Agregar impresora» y elija su impresora.

 $\overline{\phantom{a}}$ 

Su impresora aparecerá en la lista de «Impresoras» y el icono cambiará para indicar el nivel de la batería cuando esté conectada.

![](_page_13_Picture_77.jpeg)

![](_page_13_Picture_6.jpeg)

![](_page_13_Picture_78.jpeg)

![](_page_14_Picture_20.jpeg)

![](_page_14_Picture_5.jpeg)

![](_page_14_Picture_6.jpeg)

**NOTA** 

- ①En su dispositivo móvil, asegúrese de que NFC y Bluetooth estén habilitados.
	- Abra la aplicación Canon Mini Print.
	- Coloque su dispositivo móvil encima de la impresora.
- $(4)$  La impresora se sincronizará automáticamente con el dispositivo móvil.

#### Sincronización con Android (con NFC)

Icono de estado de la impresora (se muestra en la aplicación)

![](_page_14_Picture_9.jpeg)

![](_page_14_Picture_10.jpeg)

![](_page_14_Picture_11.jpeg)

Impresora conectada (se muestra el estado de la batería)

#### Acerca de la sincronización

- Una impresora se puede sincronizar con un solo dispositivo iOS/Android.
- Un dispositivo iOS/Android se puede conectar a varias impresoras.

*Para sincronizar una impresora adicional, diríjase a Ajustes de configuración de la impresora en el menú principal y pulse «Agregar impresora».*

- Busque y sincronice una impresora llamada «Canon Mini Printer (xx:xx)». Haga coincidir los últimos 4 dígitos del número MAC (xx:xx) en la etiqueta dentro de la impresora.
- La búsqueda y transferencia de Bluetooth puede presentar errores dependiendo del entorno. Compruebe el estado de Bluetooth en su dispositivo móvil y vuelva a intentarlo.

![](_page_14_Picture_19.jpeg)

# INTERFAZ DEL USUARIO

#### PANTALLA DE INICIO

#### MENÚ PRINCIPAL

![](_page_15_Picture_152.jpeg)

![](_page_15_Figure_2.jpeg)

![](_page_15_Figure_5.jpeg)

La experiencia de la aplicación, las características y los álbumes en línea disponibles pueden variar según su dispositivo y región.

1) Se requiere conexión a Internet. Se requieren medios sociales activos o cuenta/s en la nube para utilizarla. 16

 $\textcircled{1}$  En la pantalla de inicio, pulse  $\textcircled{1}$  para tomar una foto. (De manera opcional, pulse los iconos en la parte inferior para hacer una foto con efectos).

 $(2)$  Una vez que haya tomado una foto, puede Imprimir, Editar, Compartir o Guardar.

![](_page_16_Picture_3.jpeg)

#### Ajuste de imagen Marcos Distorsión de cara\* Filtro dinámico AR\*

\* Se requiere la detección de rostros en imagen 17

#### GALERÍA DE FOTOS

En la Galería de fotos puede navegar por las fotos en la vista de galería, por carpetas o por calendario.

 $\textcircled{1}$  En la pantalla de inicio, pulse  $\textcircled{1}$ ] para ver la Galería de fotos.

 $(2)$  Cuando haya seleccionado una foto, puede Imprimir, Editar, Comparti o Guardar.

 $\textcircled{3}$  Para imprimir, pulse [  $\textcircled{1}$  ].

![](_page_17_Picture_5.jpeg)

![](_page_17_Picture_6.jpeg)

![](_page_17_Picture_7.jpeg)

![](_page_17_Picture_8.jpeg)

Todas las fotos: Galería Vista de carpetas Vista de calendario

#### IMPRESIÓN DE FOTOGRAFÍAS

![](_page_18_Picture_1.jpeg)

![](_page_18_Picture_2.jpeg)

![](_page_18_Picture_3.jpeg)

Enviando a Impresora internacional e impresión

Cuando esté preparado, pulse  $\left[\left(\frac{1}{2}\right)\right]$  para imprimir su fotografía.

*Asegúrese de que la impresora esté encendida y sincronizada/conectada.*

②Aparecerá una pantalla de progreso para mostrar que su imagen está enviando a Impresora y está imprimiendo.

*La luz LED de alimentación de encendido parpadeará en blanco: no abandone ni cierre la aplicación hasta que la impresión se haya completado.*

*Nota sobre Cola de impresión: su imagen se almacenará en la cola de impresión si su impresora no está encendida y conectada cuando envíe una impresión. Para lanzar la impresión, basta con que encienda la impresora y vuelva a conectarla; se le preguntará si desea imprimir las imágenes en cola. Para ver o eliminar las imágenes en la cola, diríjase a Menú principal > Cola de impresión.*

![](_page_18_Picture_10.jpeg)

- NOTA
	- La imagen impresa puede diferir de la imagen original porque la «tecnología de pantalla» utilizada para mostrar el color en un dispositivo móvil es diferente de la «tecnología de impresión» utilizada para imprimir el color en papel (impresión por transferencia térmica).
	- No tire del papel con fuerza durante la impresión o el atasco de papel.
	- No abra la cubierta superior durante la impresión. Esto puede afectar la calidad de impresión.
	- Si la impresora vibra o se agita, la calidad de la impresión fotográfica puede verse afectada.

#### EDICIÓN DE FOTOGRAFÍAS

Puede personalizar su imagen con ediciones como filtros, adhesivos, texto y más.

- $\left(1\right)$  Pulse los iconos de la barra inferior de su pantalla.
- ②Personalice las opciones a su gusto.
- ③No olvide guardar, compartir <sup>o</sup> imprimir sus cambios antes de salir de la pantalla.

![](_page_19_Picture_5.jpeg)

![](_page_19_Figure_6.jpeg)

\* Se requiere la detección de rostros en imagen. 20

#### USO DE IMPRESIÓN DE MOSAICO

Utilice la función de impresión de mosaico para imprimir una sola foto en varias hojas para que pueda crear una impresión en mosaico más grande.

- $\Box$  Cuando esté listo para imprimir, pulse  $[\Box]$  y seleccione la opción mosaico de 2x2 o 3x3 copias. *(Las líneas aparecerán para mostrar cómo se dividirá su imagen).*
- $(2)$  Pulse  $[\begin{array}{c} \Box \end{array}]$  para imprimir sus piezas y luego unirlas para crear una impresión de mosaico más grande.

![](_page_20_Picture_4.jpeg)

![](_page_20_Picture_5.jpeg)

SMART SHEET, ZINK Technology y ZINK Trademarks son propiedad de ZINK Holdings LLC. Usado bajo licencia. Apple, el logotipo de Apple, iPad, iPad Air, iPad Pro y iPhone son marcas comerciales de Apple Inc., registradas en los Estados Unidos y en otros países. App Store es una marca de servicio de Apple Inc. iOS es una marca comercial o una marca comercial registrada de Cisco en los Estados Unidos y en otros países y se usa bajo licencia. Android, Google Play y el logotipo de Google Play son marcas comerciales de Google LLC. Bluetooth es una marca registrada de Bluetooth SIG. Wi-Fi es una marca registrada de Wi-Fi Alliance. El resto de nombres de productos, marcas y logotipos de terceros son marcas comerciales de sus respectivos propietarios.

#### USO DE IMPRESIÓN DE COLLAGE

Utilice la función Collage para imprimir hasta 4 fotos en una hoja de 2x3.

 $(1)$  Abra sus fotos en la Galería de fotos o desde Álbumes en línea.

 $\gtrsim$  Pulse [ $\bigoplus$ ] para ver las opciones de la plantilla del collage y seleccione una que desee utilizar (puede elegir entre 2, 3 o 4 fotos en una plantilla).

 $\left( 4\right)$  Ajuste las imágenes en su collage como desee y luego pulse [ $\left( \pm\right)$ ] o compartir/guardar.

![](_page_21_Picture_6.jpeg)

![](_page_21_Picture_7.jpeg)

![](_page_21_Picture_8.jpeg)

![](_page_21_Picture_9.jpeg)

③Marque la cantidad de fotos necesarias para la plantilla y pulse «Seleccionado».

#### USO COMPARTIDO DE FOTOGRAFÍAS

Puede compartir o guardar fácilmente sus imágenes y ediciones.

- ①Cuando esté preparado, pulse [ ] para abrir las opciones de su dispositivo.
- ②Comparta con una aplicación incluida en la lista o guarde en el almacenamiento de fotos de su dispositivo.

![](_page_22_Picture_4.jpeg)

#### Android iOS

![](_page_22_Picture_6.jpeg)

![](_page_22_Picture_8.jpeg)

#### GUARDADO DE FOTOGRAFÍAS

Puede guardar fácilmente sus imágenes en la carpeta Canon de la aplicación.

- $\left( 1\right)$  Cuando esté preparado, pulse [ $\underline{\bigvee}$ ] para guardar la imagen.
- $(2)$  Para ver sus imágenes guardadas, pulse  $[\vec{a}]$  y, a continuación, pulse «Carpeta» y, después, «Local - Canon».

![](_page_23_Picture_4.jpeg)

![](_page_23_Figure_5.jpeg)

- ①Para eliminar una foto de la carpeta de Canon en la aplicación, pulse  $\left[\begin{matrix}\end{matrix}\right]$  para ver la galería de fotos.
- Pulse «Carpeta» y, a continuación, «Local - Canon».

![](_page_23_Picture_8.jpeg)

③Pulse la papelera y, a continuación, seleccione la(s) foto(s) que desee eliminar de manera permanente.

![](_page_23_Picture_125.jpeg)

![](_page_23_Picture_126.jpeg)

![](_page_23_Picture_12.jpeg)

![](_page_23_Picture_13.jpeg)

![](_page_23_Figure_14.jpeg)

24

#### ENVÍO A MINI PRINT

#### Envíe una foto en la galería de fotos o en el carrete de la cámara de su dispositivo a la aplicación Canon Mini Print.

#### En Android

Pulse el icono Mini Print para enviar la foto a la aplicación para que pueda editarla e imprimirla.

![](_page_24_Picture_5.jpeg)

![](_page_24_Picture_6.jpeg)

![](_page_24_Picture_3.jpeg)

- $\left(1\right)$  Busque una foto en la galería de su dispositivo y pulse el botón Compartir.
- ②OPCIÓN A Pulse «Abrir en Mini Print» para enviar la foto a la pantalla de edición de aplicaciones donde puede editar e imprimir.
- ②OPCIÓN B Pulse «Imprimir en Canon» para enviar la foto directamente a la cola de impresión.

![](_page_24_Picture_11.jpeg)

![](_page_24_Picture_12.jpeg)

![](_page_24_Picture_13.jpeg)

![](_page_24_Figure_15.jpeg)

Pantalla de edición de la contrata de impresión de 25

![](_page_24_Figure_7.jpeg)

# ESPECIFICACIONES

![](_page_25_Picture_252.jpeg)

\* Sujeto a cambios sin previo aviso

#### Sólo para la Unión Europea y el Área Económica Europea (Noruega, Islandia y Liechtenstein)

![](_page_26_Picture_1.jpeg)

Estos iconos indican que este producto no debe desecharse con los residuos domésticos de acuerdo con la Directiva sobre RAEE (2012/19/UE) y la Directiva sobre Pilas y Acumuladores (2006/66/CE) y/o la legislación nacional.

Si aparece un símbolo químico bajo este icono, de acuerdo con la Directiva sobre Pilas y Acumuladores, significa que la pila o el acumulador contiene metales pesados (Hg = Mercurio, Cd = Cadmio, Pb = Plomo) en una concentración superior al límite especificado en dicha directiva.

Este producto deberá entregarse en un punto de recogida designado, por ejemplo, entregándolo en el lugar de venta al adquirir un producto nuevo similar o en un centro autorizado para la recogida de residuos de aparatos eléctricos y electrónicos (RAEE), baterías y acumuladores. La gestión incorrecta de este tipo de residuos puede afectar al medio ambiente y a la salud humana debido a las sustancias potencialmente nocivas que suelen contener estos aparatos. Su cooperación en la correcta eliminación de este producto contribuirá al correcto aprovechamiento de los recursos naturales. Los usuarios tienen derecho a devolver pilas, acumuladores o baterías usados sin coste alguno. El precio de venta de pilas, acumuladores y baterías incluye el coste de la gestión medioambiental de su desecho, y no es necesario mostrar la cuantía de dicho coste en la información y la factura suministradas a los usuarios finales.

Si desea más información sobre el reciclado de este producto, póngase en contacto con su municipio, el servicio o el organismo encargado de la gestión de residuos domésticos o visite www.canon-europe.com/weee, o www.canon-europe.com/battery.

![](_page_26_Picture_6.jpeg)